## **Communication Client for Traders (ComCT)**

# **ComCT Tipps and tricks**

State 04. July 2011

TIPPS\_UND\_TRICKS\_COMCT\_EN.DOC

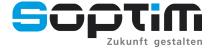

Im Süsterfeld 5-7 • D-52072 Aachen • Phone: + 49 (0) 241 - 9 18 79 - 0
Dietrich-Oppenberg-Platz 1 • D - 45127 Essen • Phone: +49(0)201 - 8 42 10 - 0
Internet: www.soptim.de • E-Mail: info@soptim.de

## Tipps and tricks

#### 1 Popup Menus

You have access to the menu actions through the popup menus.

#### 2 Icons

You have quick access to the most important dialogues and actions by clicking on the icons beneath the menu bar.

#### 3 Preferences

Your personal preferences are stored in file named preferences.txt located in folder .comct in your home directory.

## 4 Tables 1

On most tables you can click on the column headers to sort the entries by the column values.

#### 5 Tables 2

When you right click on a table column where the table entries are collapsible you can choose between the options "collapse all" and "expand all".

## 6 ComCT Application

Many menu items have been extended by keyboard shortcuts. The shortcuts are displayed right of the corresponding menu item. You can use these shortcuts for a faster and more convenient usage of ComCT.

## 7 Schedule Day management

If you have a severe problem with schedule messages on a certain schedule day you can reset this special day by clicking on file – reset balance day. The corresponding schedule day will be cleaned as if no schedule messages where imported.

#### 8 ComCT Start Overview Page

On the start overview page you can initially select the time interval. If you open any data store the previously selected time interval will be shown in the opened data store main view.

#### 9 License Dialog

When you open the licensing dialog and have to replace a license file, the old license will be archived in the ComCT installation directory in the subdirectory license\<date-of-replacement>. This is default when the checkbox 'Replace all present licenses(default)' is selected.

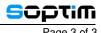

## 10 Marking schedule files as sent

When you send your schedule files externally, for example with outlook, you can mark the imported schedule file in ComCT as sent for being able to import the further files like an ACK-file.

For this you go to the referenced schedule day and select the cell for the system operator and the import column. Right click on the yellow field with the current version number in it and a popup menu opens, where you can select the option 'mark as sent'. The background of the cell now turns green and for ComCT the schedule file is now in state sent.

## 11 Marking schedule files as accepted

If you are missing an ACK file for a schedule file you can manually change the state of the sent file in ComCT to accepted: For this go to the related schedule day and select the cell Dispatch Version for the corresponding system operator. Right click on the cell and select the menu option 'mark as accepted'. Note that in this case you do not have any feedback from the tso according to your sent schedule message in this version.

#### 12 Hide Tip of the day dialog

You can hide or redisplay the tip of the day dialog by activating the checkbox 'Show tip of the day' in the preferences menu in the tab General.